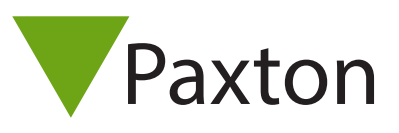

## AN1071-D

### Austauschen des Net2-PC, Net2 V4

### Austausch des Net2 PC

Um den PC auszutauschen, auf dem Net2 läuft, muss die Software auf einem neuen PC installiert werden und alle Dateien mit den standortspezifischen Informationen vom alten auf den neuen PC übertragen werden. Wenn dies geschehen ist, kann der neue PC an die Datenleitung angeschlossen und mit den ACUs verbunden werden, das System läuft nun mit genau denselben Standortinformationen.

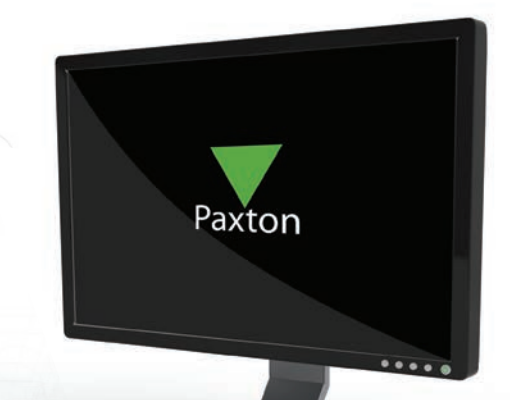

#### Auswahl eine PC für Net2

Der gewählte PC für den Net2 Server muss die Mindestanforderungen erfüllen.

Die derzeitig gültigen Spezifikationen für kompatible PC-Hardware, Netzwerk- und Betriebssysteme sind auf unserer Website unter folgendem Link verfügbar: http://paxton.info/720

#### Standortspezifische Net2-Dateien

Alle Dateien mit standortspezifischen Informationen in einem Net2 System sind in einem einzigen Verzeichnis gespeichert. Dies enthält alle Benutzer- und Türdetails, Berichte, Bilder und Sicherungen (siehe Installationshinweis "Erstellung von Sicherungen der Net2 Datenbank"). Der voreingestellte Speicherort für diese Informationen ist C:\Net2 Access Control.

Wird der PC ausgetauscht, ist es wichtig, diese Dateien dieses Verzeichnisses ebenfalls zu übertragen.

#### Durchführung des Austauschs

Ist der Speicherort der Dateien bekannt, kann die Übertragung beginnen. Ändern Sie Hardware-Anschlüsse nicht, bevor die Software einwandfrei läuft und alle Benutzerdateien vorhanden sind.

Der alte PC

Starten Sie das Net2 Server-Konfigurationsprogramm, gehen Sie zum Menü Datenbank und klicken Sie auf Kopieren. Dies erzeugt eine Kopie der aktuellen Datenbank als Zip-Datei.

Speichern Sie die Zip-Datei an einer geeigneten Stelle, zu der Sie Zugang haben.

# AN1071-D

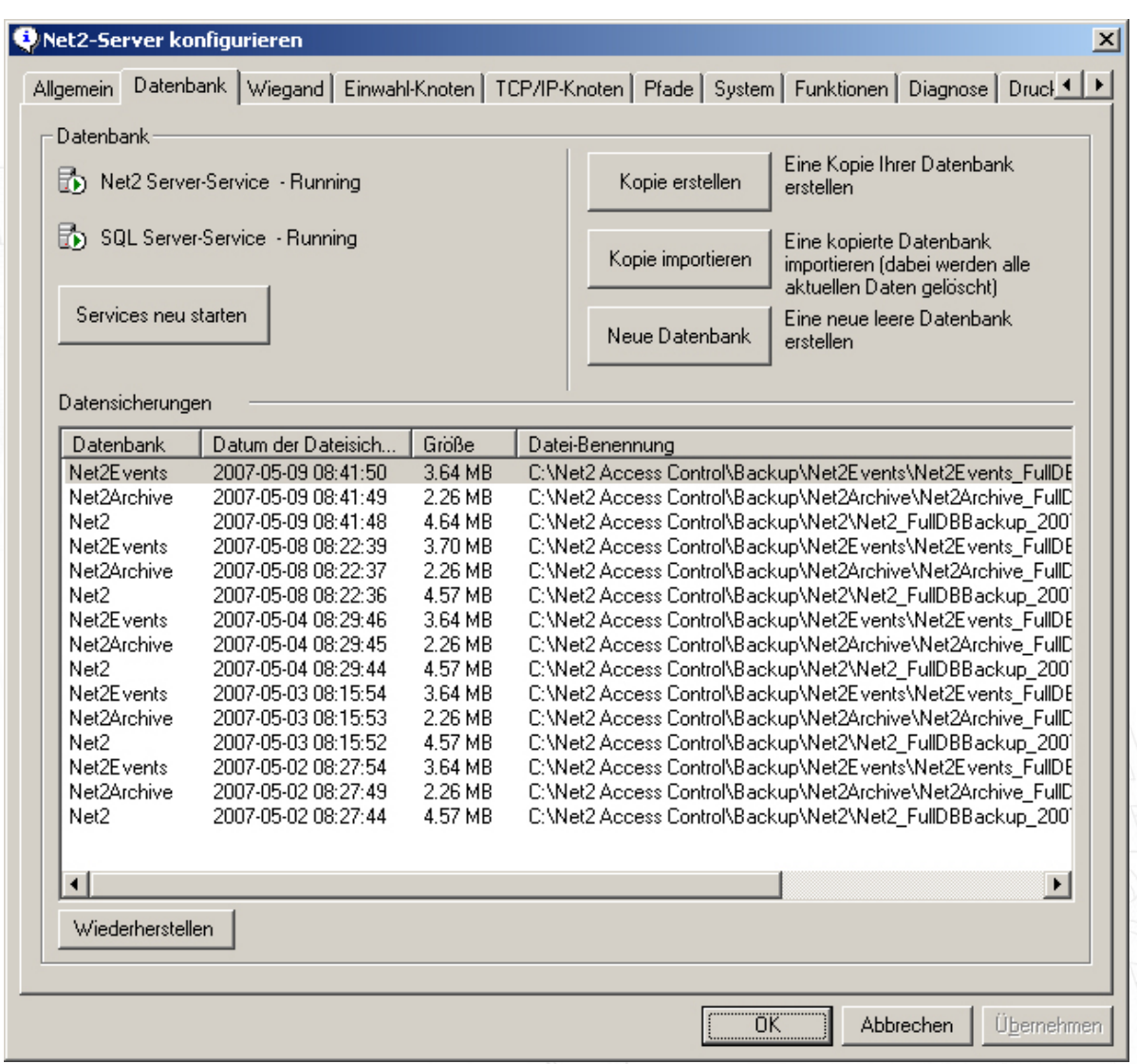

#### Der neue PC

Installieren Sie die Net2 Software auf dem neuen PC, achten Sie darauf, dass es dieselbe Version ist auf dem alten PC, und starten Sie die Net2 Anwendung.

Beenden Sie die Net2 Anwendung und den Net2 Server auf dem neuen und dem alten PC.

Kopieren Sie die Datei Net2Database.zip vom alten PC in das Verzeichnis C:\Net2 Access Control auf dem neuen PC.

Starten Sie das Net2 Server-Konfigurationsprogramm. Im Menüpunkt Datenbank klicken Sie auf Kopie importieren, wählen Sie dann Net2Database.zip aus und klicken Sie Ok.

Starten Sie die Net2 Anwendung und überprüfen Sie, ob alle Daten einwandfrei übertragen wurden.

Trennen Sie den Datenleitung vom alten PC und schließen Sie den neuen PC an.